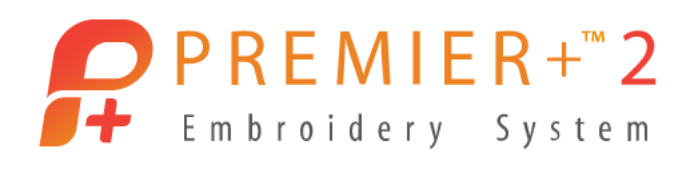

## **Crazy Buchstaben-Applis!**

Applikationen mit Buchstaben dürfen nicht nur für Kinder gerne auch mal verrückter sein. Heute zeige ich Ihnen, wie schnell und einfach solche Buchstaben mit dem PREMIER+™ 2 "QuickFont"- Modul umgesetzt werden können.

Für Applikationen eignen sich sehr viele TrueType-Schriften. Bitte beachten Sie allerdings: je kleiner und schnörkeliger die Buchstaben sind, umso schwerer wird die Umsetzung beim Stickvorgang. Zwischenräume werden zu eng oder verschwinden ganz, Umrandungen werden überlagert.

## Und so gehts:

Öffnen Sie das Programm "PREMIER+ 2 Embroidery" und klicken Sie auf das grüne Kreuz in der Modulleiste unten links.

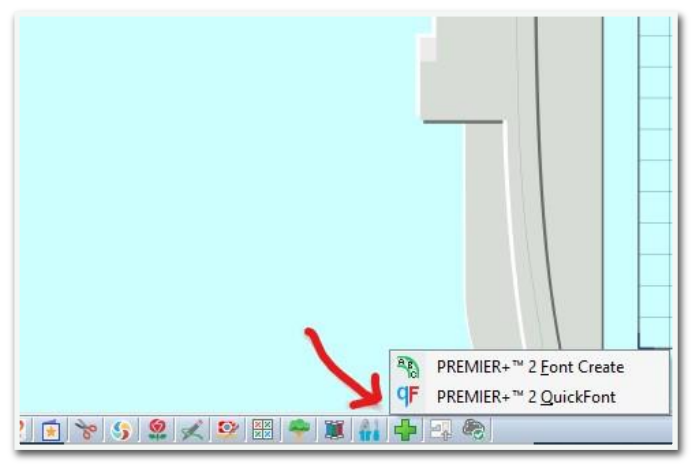

Wählen Sie "QuickFont". Der "QuickFont"- Wizard wird geöffnet.

Klicken Sie am Feld "Schriftart" auf den Abwärtspfeil. Die Auswahl der auf Ihrem PC zur Verfügung stehenden TrueType Schriftarten öffnet sich. Wählen Sie eine Schrift nach Wunsch aus. Ich wählte wählte die Schriftart "Jokerman".

Nach der Auswahl der Schrift wählen Sie auf Wunsch noch den "Schriftstil". Ich entschied mich für "Fett". Bei Dateityp wählen Sie "Zur Verwendung auf meiner Stickmaschine" und wählen Sie Ihre Marke. Beim Zeichensatz lassen Sie alles unverändert. Klicken Sie dann auf , Weiter'.

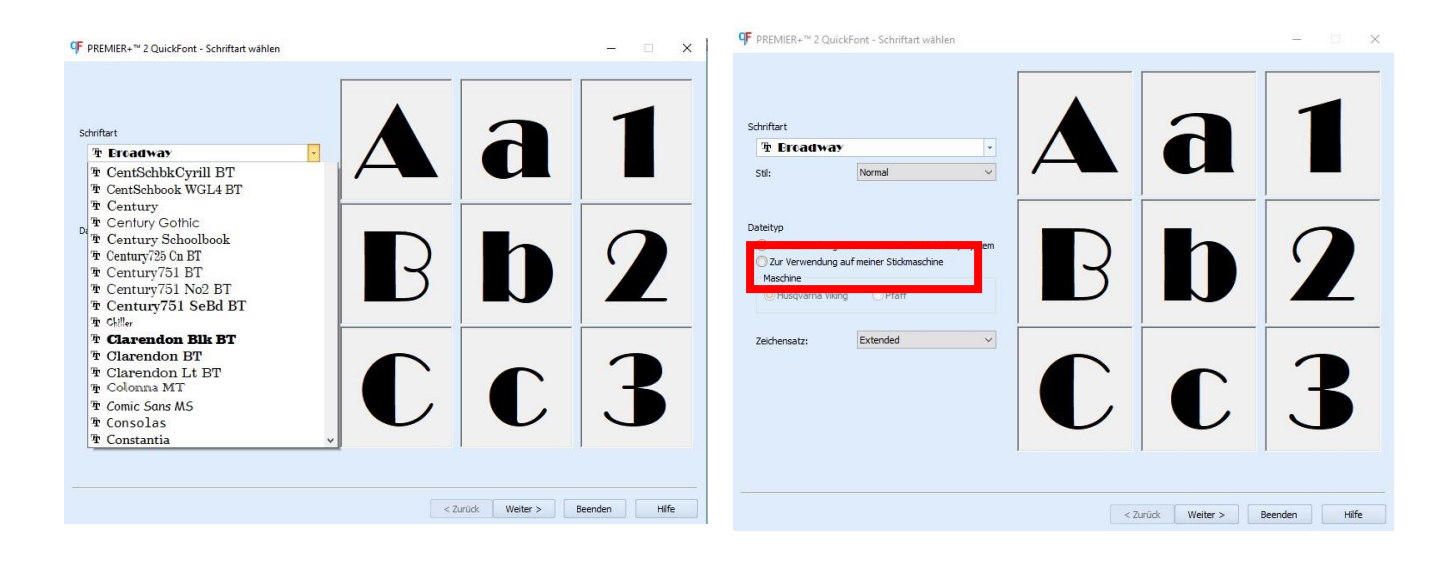

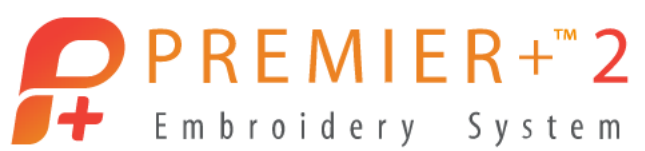

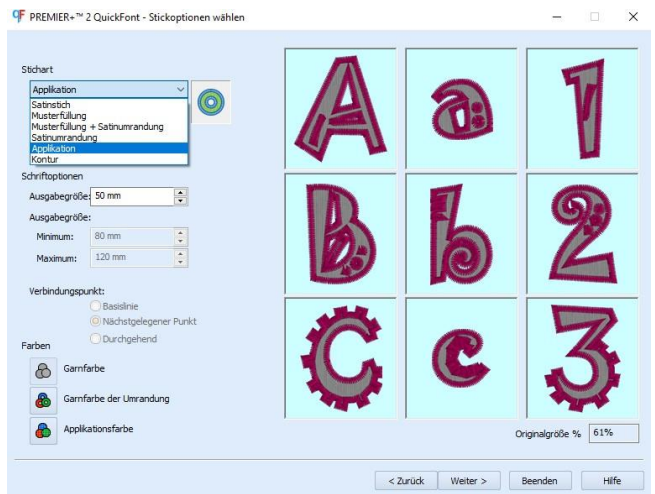

Im neuen Fenster klicken Sie am Feld "Stichart" auf den Pfeil. Die Auswahl der Umsetzungsvarianten erscheint. Wählen Sie "Applikation". Geben Sie die Schriftgröße ein. Ich habe hier 80 mm gewählt, damit der Buchstabe eine schöne Wirkung hat. Nach Belieben können Sie noch die Farben ändern. Klicken Sie dann auf "Weiter". Die Schriftberechnung erfolgt und das letzte Fenster öffnet sich.

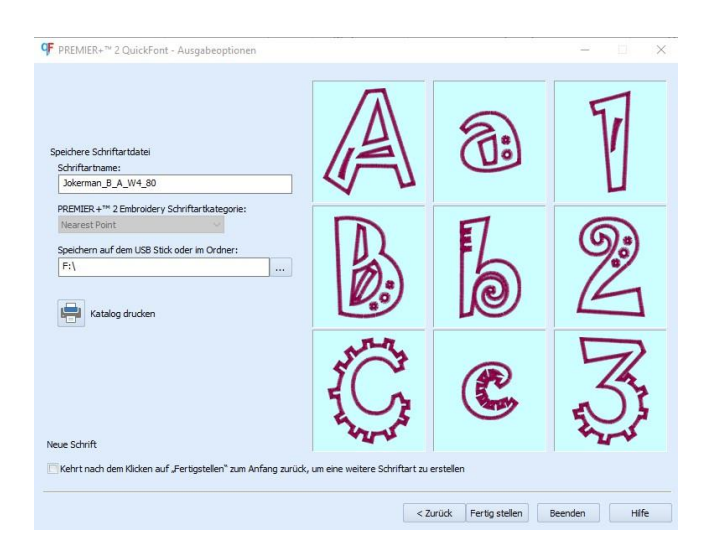

Als Schriftname erscheint die Codierung (Jokerman\_B\_A\_W4\_80) der Schrift. Diese sagt aus, dass die Schrift Jokerman in Bold/(Fett) = B, Applikation = A, Zeichensatz Western 4 = W4, Höhe 80 mm = 80 gespeichert wurde. So erkennen Sie sofort die unterschiedlichen Schriften bei der Anwendung.

Wählen Sie als Speicherort einen USB Stick und klicken Sie auf "Fertig stellen". Die Schrift wird auf den Stick übertragen und das Fenster schließt sich.

## **Weiter geht's an der Maschine.**

Schalten Sie die Maschine ein und warten Sie den Startvorgang ab. Wählen Sie den Stickmodus und setzen Sie dann den USB Stick in die Maschine ein. Im Display erscheint das USB Zeichen. Wählen Sie USB aus.

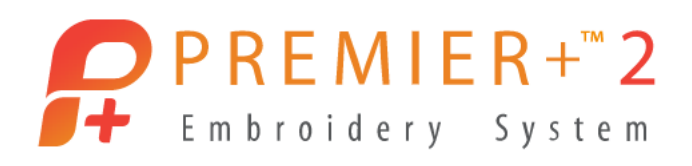

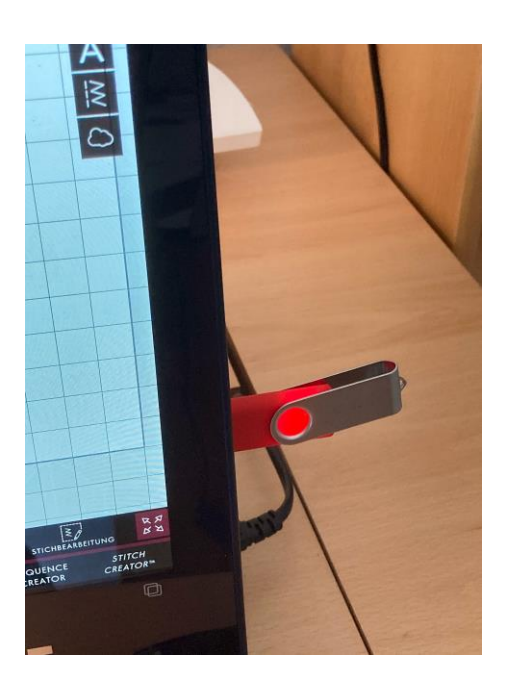

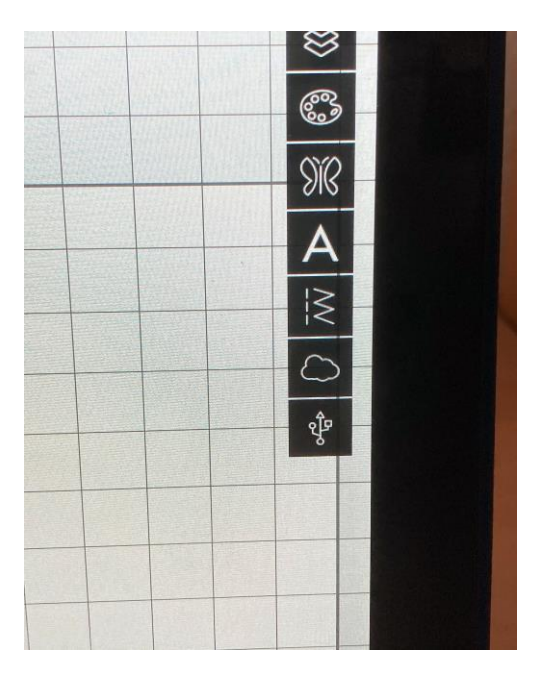

Der Inhalt des USB Sticks wird angezeigt. Darunter auch die gespeicherte Schrift. Drücken Sie auf das "Symbol für die Schrift" (A). Die Tastatur und ein Platzhalter erscheinen auf dem Display. Wählen Sie nun mit der Tastatur einen oder mehrere Buchstaben aus. Sie können mit einem sehr großen Rahmen auch Namen eingeben. Wählen Sie die Stickrahmengröße nach Ihrer Projektgröße aus.

Gehen Sie dann in den Modus "Stickvorgang". Bei einigen Maschinen können Sie jetzt noch weitere Einstellungen für den Fadenschneider, die Geschwindigkeit usw. wählen. Bestätigen Sie die Einstellungen mit "OK".

Bereiten Sie den Stoff und das Stickvlies vor und spannen Sie beides ein. Schneiden Sie den Applikationsstoff grob vor. Wählen Sie eine passende Stickfarbe und fädeln Sie die Maschine ein.

Setzen Sie den Stickrahmen an der Stickeinheit an.

Starten Sie die Maschine, die die Umrisslinie der Applikation des Buchstabens abstickt und dann automatisch stoppt.

Legen Sie den Applikationsstoff auf die vorgestickte Umrisslinie und starten Sie die Maschine erneut. Die Maschine steppt den Applikationsstoff auf den Trägerstoff oder das Nähprojekt auf und stoppt wieder automatisch.

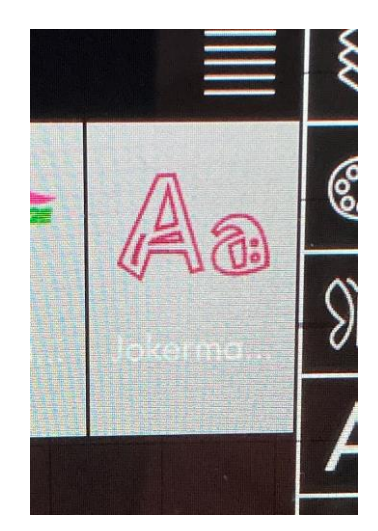

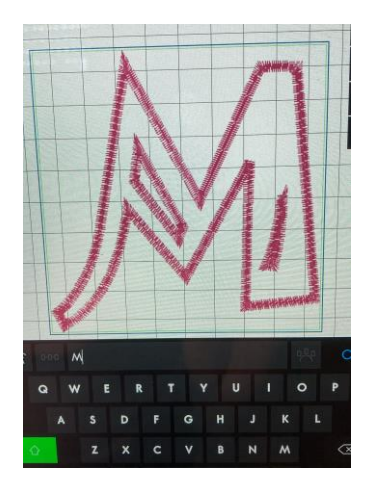

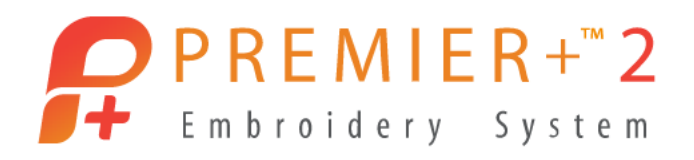

Sie können hier die Applikation bereits als Doodle beenden. Schneiden Sie den überstehenden Stoff etwas stichferner ab und lassen Sie den Stoff "Franseln". Hier ist der Effekt besser, wenn es kein zu kompakter Applikationsstoff ist.

Ansonsten schneiden Sie den Stoff sehr dicht an der Naht ab und starten Sie die Maschine neu. Jetzt wird der Satinstich zur Versäuberung der Kante gestickt.

Habe ich zuviel versprochen? Probieren Sie es selbst einmal aus. Sie werden sicher zustimmen: schnell und einfach zu individuellen Schiften.

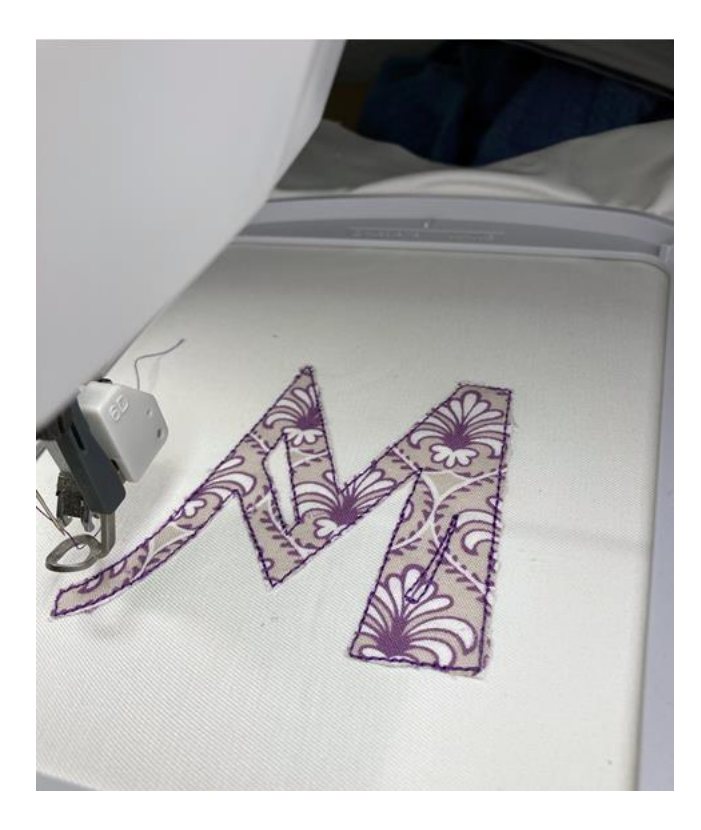

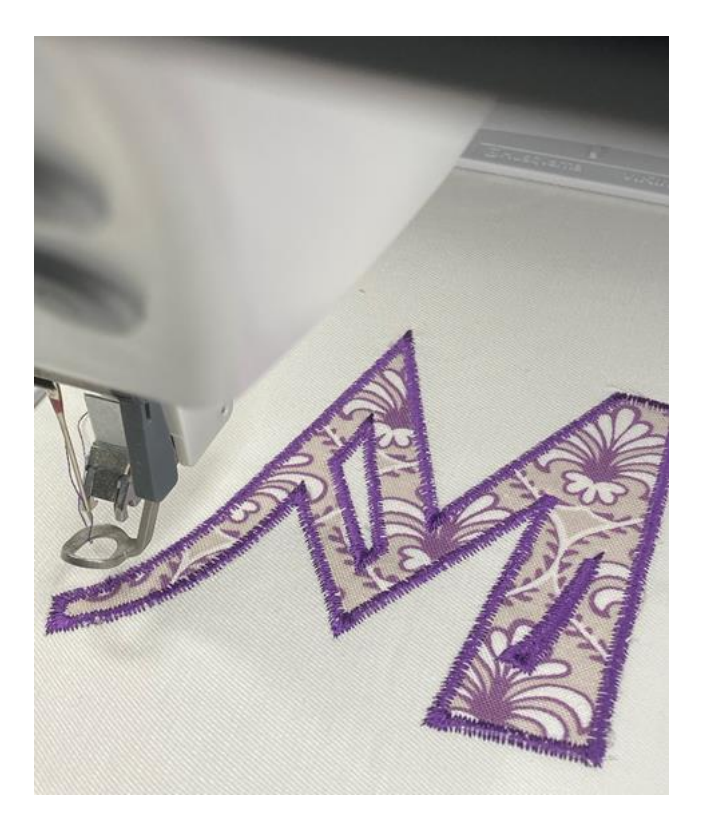